# Two factor authentication for Cisco ASA IPSec VPN

Sologintc.com/docs/connectors/cisco-asa-ipsec.html

The LoginTC RADIUS Connector is a complete two-factor authentication virtual machine packaged to run within your corporate network. The LoginTC RADIUS Connector enables Cisco ASA to use LoginTC for the most secure two-factor authentication. For an instructions using direct authentication then you may be interested in: <u>Two factor authentication for Cisco ASA IPSec VPN</u>.

### **User Experience**

After entering the username and password into the IPSec client, the user is presented with an Authentication Message. The user may enter '1' to receive a push notification to their device to approve or enter a valid One-Time Password (OTP).

#### Architecture

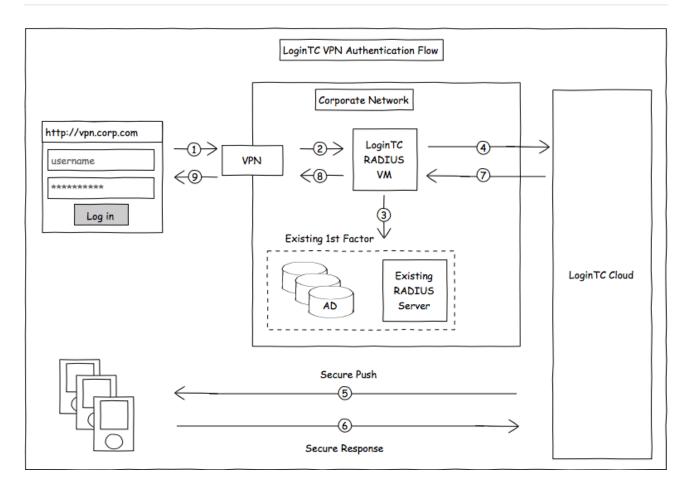

## Compatibility

Cisco ASA appliance compatibility:

- Cisco ASA 5505
- Cisco ASA 5506-X Series
- Cisco ASA 5508-X
- Cisco ASA 5510-X
- Cisco ASA 5512-X
- Cisco ASA 5515-X
- Cisco ASA 5516-X
- Cisco ASA 5525-X
- Cisco ASA 5545-X
- Cisco ASA 5555-X
- Cisco ASA 5585-X Series
- Cisco appliance supporting RADIUS authentication

#### Appliance not listed?

We probably support it. Contact us if you have any questions.

## **Compatibility Guide**

Any other Cisco appliance which have configurable RADIUS authentication are supported.

#### Prerequisites

Before proceeding, please ensure you have the following:

## **RADIUS Domain Creation**

If you have already created a LoginTC Admin domain for your LoginTC RADIUS Connector, then you may skip this section and proceed to <u>Installation</u>.

- 1. Log in to LoginTC Admin
- 2. Click Domains:
- 3. Click Add Domain:

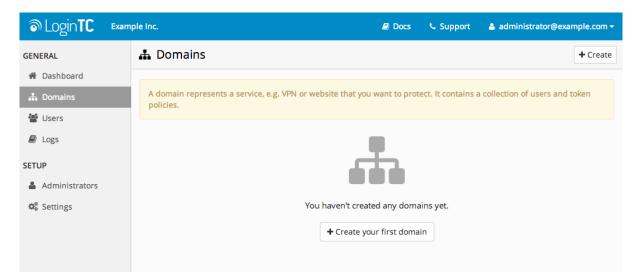

4. Enter domain information:

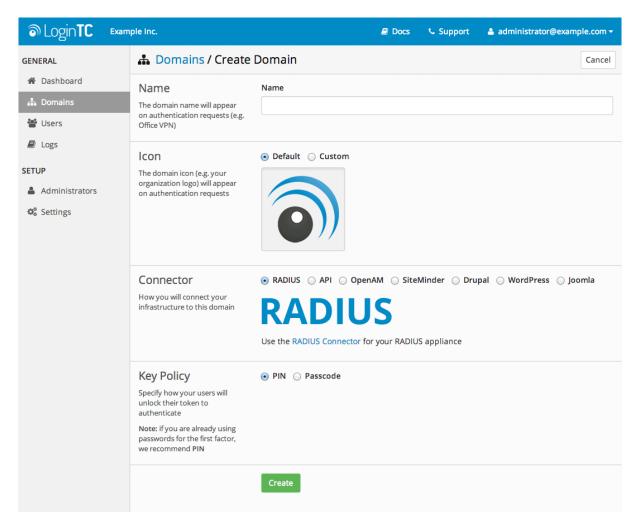

#### Name

Choose a name to identify your LoginTC Admin domain to you and your users

#### Connector RADIUS

#### Installation

The LoginTC RADIUS Connector runs <u>CentOS</u> 6.8 with <u>SELinux</u>. A firewall runs with the following open ports:

| Port | Protocol | Purpose               |
|------|----------|-----------------------|
| 22   | TCP      | SSH access            |
| 1812 | UDP      | RADIUS authentication |
| 1813 | UDP      | RADIUS accounting     |
| 8888 | TCP      | Web interface         |
| 443  | TCP      | Web interface         |
| 80   | TCP      | Web interface         |

| Port | Protocol | Purpose                               |
|------|----------|---------------------------------------|
| 80   | TCP      | Package updates (outgoing)            |
| 123  | UDP      | NTP, Clock synchronization (outgoing) |

## Note: Username and Password

**logintc-user** is used for SSH and web access. The default password is **logintcradius**. You will be asked to change the default password on first boot of the appliance and will not be able to access the **web interface** unless it is changed.

### The logintc-user has sudo privileges.

## Configuration

Configuration describes how the appliance will authenticate your <u>RADIUS</u>-speaking device with an optional first factor and LoginTC as a second factor. Each configuration has **4 Sections**:

## 1. LoginTC

This section describes how the appliance itself authenticates against<u>LoginTC Admin</u> with your LoginTC organization and domain. Only users that are part of your organization and added to the domain configured will be able to authenticate.

### 2. First Factor

This section describes how the appliance will conduct an optional first factor. Either against an existing LDAP, Active Directory or RADIUS server. If no first factor is selected, then only LoginTC will be used for authentication (since there are 4-digit PIN and Passcode options that unlock the tokens to access your domains, LoginTC-only authentication this still provides two-factor authentication).

## 3. Passthrough

This section describes whether the appliance will perform a LoginTC challenge for an authenticating user. The default is to challenge all users. However with either a static list or Active Directory / LDAP Group you can control whom gets challenged to facilitate seamless testing and rollout.

### 4. Client and Encryption

This section describes which <u>RADIUS</u>-speaking device will be connecting to the appliance and whether to encrypt API Key, password and secret parameters.

## Data Encryption

It is strongly recommended to enable encryption of all sensitive fields for both PCI compliance and as a general best practice.

The **web interface** makes setting up a configuration simple and straightforward. Each section has a **Test** feature, which validates each input value and reports all potential errors. Section specific validation simplifies troubleshooting and gets your infrastructure protected correctly faster.

### **First Configuration**

Close the console and navigate to your appliance **web interface** URL. Use username **logintc-user** and the password you set upon initial launch of the appliance. You will now configure the LoginTC RADIUS Connector.

S Login**TC** 🐣 logintc-user 🗸 LoginTC RADIUS Connector 2.1.0 Docs Support GENERAL Configurations Restart RADIUS Server + Create A Configurations 🖉 Logs APPLIANCE Status You haven't created any configurations yet. Settings + Create your first configuration Upgrade

Create a new configuration file by clicking + Create your first configuration:

## LoginTC Settings

Configure which LoginTC organization and domain to use:

| ခာ Login <b>TC</b> Login | TC RADIUS Connector 2.4.0                                    | 🗐 Docs 🥾 Support 🛔 logintc-user 🗸                                                                                                    |
|--------------------------|--------------------------------------------------------------|----------------------------------------------------------------------------------------------------|
| GENERAL                  | A Configurations /                                           | New Configuration / LoginTC Settings Step 1 of 4 Cancel                                                                                                    |
| 🚓 Configurations         | LoginTC Settings                                             | АРІ Кеу                                                                                                    |
| 🖻 Logs                   | Values which will dictate how<br>the LoginTC RADIUS          |                                                                                                    |
| APPLIANCE                | Connector will identify itself to the LoginTC cloud service. | The 64-character organization API key is found on the LoginTC Admin Panel Settings page.                                                                                                    |
| 🍘 Status                 |                                                              | Domain ID                                                                                                    |
| ✿ Settings               |                                                              | The 40-character domain ID is found on the LoginTC Admin Panel domain settings page.                                                                                                    |
| 🞒 Upgrade                |                                                              | Request Timeout                                                                                                    |
|                          |                                                              | 60                                                                                                    |
|                          |                                                              | The amount of time the LoginTC RADIUS Connector should poll for a user to respond. This value should be 10 seconds shorter than the timeout in your RADIUS client (e.g. VPN). For example if the VPN timeout is 90 seconds, this value should be no longer than 80 seconds. |

Configuration values:

| Property         | Explanation                                                |
|------------------|------------------------------------------------------------|
| API Key          | The 64-character organization API key                      |
| Domain ID        | The 40-character domain ID                                 |
| `Request Timeout | `Number of seconds that the RADIUS connector will wait for |

The API key is found on the LoginTC Admin <u>Settings</u> page. The Domain ID is found on your domain settings page.

## **Request Timeout**

Make a note of what you set the Request Timeout to as you will need to use a larger timeout value in your Cisco ASA. We recommend setting the Request Timeout value to 60 seconds in the LoginTC RADIUS Connector and setting the RADIUS authentication server timeout to 70 seconds in Cisco ASA.

Click Test to validate the values and then click Next:

| ခာ Login <b>TC</b> ဖ | inTC RADIUS Connector 2.1.0                                | 🖻 Docs 🥾 Support 🔒 logintc-user 🗸                                                        |
|----------------------|------------------------------------------------------------|------------------------------------------------------------------------------------------|
| GENERAL              | 🚠 New Configuration                                        | n / LoginTC Settings Step 1 of 4 Cancel                                                  |
| 🛔 Configurations     | LoginTC Settings                                           | АРІ Кеу                                                                                  |
| 🖻 Logs               | Values which will dictate how the LoginTC RADIUS Connector | vZkDw7l6Z3tApwZJXERseKdR0s5RNNqjMxXlwvxpWwJOa9oJXi9b5tdvPyFsqzwJ                         |
| APPLIANCE            | will identify itself to the<br>LoginTC cloud service.      | The 64-character organization API key is found on the LoginTC Admin Panel Settings page. |
| 🚯 Status             | Logini e cloud service.                                    | Domain ID                                                                                |
| 🕸 Settings           |                                                            | 9120580e94f134cb7c9f27cd1e43dbc82980e152                                                 |
| wa settings          |                                                            | The 40-character domain ID is found on the LoginTC Admin Panel domain settings page.     |
| ┛ Upgrade            |                                                            |                                                                                          |
|                      |                                                            | Test Next                                                                                |
|                      |                                                            | Test successful, click <b>Next</b> to continue                                           |
|                      |                                                            |                                                                                          |

## First Authentication Factor

Configure the first authentication factor to be used in conjunction with LoginTC. You may use Active Directory / LDAP or an existing RADIUS server. You may also opt not to use a first factor, in which case LoginTC will be the only authentication factor.

| ခာ Login <b>TC</b> ဖ | ginTC RADIUS Connector 2.1.0                                                      | 🖻 Docs 🕓 Support 🛔 logintc-user 🗸                                                                                                    |
|----------------------|-----------------------------------------------------------------------------------|----------------------------------------------------------------------------------------------------|
| GENERAL              | 🚠 New Configuratio                                                                | n / First Factor Step 2 of 4 Cancel                                                                                                    |
| Configurations  Logs | First Factor<br>Select the first way users will<br>authenticate prior to LoginTC. | • LDAP Active Directory RADIUS None<br>Connect to an existing LDAP server for username / password verification.                                                  |
| APPLIANCE            | LDAP Server Details<br>The LDAP host and port<br>information.                     | Host Host Host name or IP address of the LDAP server. Examples: Idap.example.com or 192.168.1.42 Port (optional) 389 Port if LDAP server uses non-standard port. |
|                      | Bind Details                                                                      | Bind with credentials      Anonymous                                                                                                    |

## Active Directory / LDAP Option

Select **Active Directory** if you have an AD Server. For all other LDAP-speaking directory services, such as OpenDJ or OpenLDAP, select **LDAP**:

| ခာ Login <b>TC</b> မ | oginTC RADIUS Connector 2.1.0                                                     | 🖻 Docs 🥾 Support 🛔 logintc-user 🗸                                                                                                    |  |
|----------------------|-----------------------------------------------------------------------------------|----------------------------------------------------------------------------------------------------|--|
| GENERAL              | 📥 New Configuratio                                                                | n / First Factor Step 2 of 4 Cancel                                                                                                    |  |
| Configurations  Logs | First Factor<br>Select the first way users will<br>authenticate prior to LoginTC. | ○ LDAP          • Active Directory ○ RADIUS ○ None Connect to an existing Active Directory server for username / password verification.                                                  |  |
| APPLIANCE            | AD Server Details<br>The Active Directory host and<br>port information.           | Host Host Host Host and Host name or IP address of the LDAP server. Examples: ad.example.com or 192.168.1.42 Port (optional) 389 Port if Active Directory server uses non-standard port. |  |
|                      | Bind Details                                                                      | Bind with credentials      Anonymous                                                                                                    |  |

Configuration values:

| Property        | Explanation                                              | Examples                              |
|-----------------|----------------------------------------------------------|---------------------------------------|
| host            | Host or IP address of the LDAP server                    | ldap.example.com or<br>192.168.1.42   |
| port (optional) | Port if LDAP server uses non-standard (i.e., 389 / 636 ) | 4000                                  |
| bind_dn         | DN of a user with read access to the directory           | <pre>cn=admin,dc=example,dc=com</pre> |
| bind_password   | The password for the above bind_dn account               | password                              |
| base_dn         | The top-level DN that you wish to query from             | <pre>dc=example,dc=com</pre>          |

| Property                             | Explanation                                                                          | Examples                |
|--------------------------------------|--------------------------------------------------------------------------------------|-------------------------|
| attr_username                        | The attribute containing the user's username                                         | sAMAccountName or uid   |
| attr_name                            | The attribute containing the user's real name                                        | displayName or cn       |
| attr_email                           | The attribute containing the user's email address                                    | mail or email           |
| Group Attribute<br>(optional)        | Specify an additional user group attribute to be returned the authenticating server. | 4000                    |
| RADIUS Group<br>Attribute (optional) | Name of RADIUS attribute to send back                                                | Filter-Id               |
| LDAP Group<br>(optional)             | The name of the LDAP group to be sent back to the authenticating server.             | SSLVPN-Users            |
| encryption<br>(optional)             | Encryption mechanism                                                                 | ssl or startTLS         |
| cacert (optional)                    | CA certificate file (PEM format)                                                     | /opt/logintc/cacert.pem |

Click **Test** to validate the values and then click **Next**.

## Existing RADIUS Server Option

If you want to use your existing RADIUS server, select **RADIUS**:

| ခာ Login <b>TC</b>                                          | LoginTC RADIUS Connector 2.1.0                                                    | 🖻 Docs 🕓 Support 🔺 logintc-user 🗸                                                                                                    |
|-------------------------------------------------------------|-----------------------------------------------------------------------------------|----------------------------------------------------------------------------------------------------|
| GENERAL                                                     | 🛔 New Configuratio                                                                | n / First Factor Step 2 of 4 Cancel                                                                                                    |
| Configurations Configurations Configurations Configurations | First Factor<br>Select the first way users will<br>authenticate prior to LoginTC. | ○ LDAP ○ Active Directory                                                                                                    |
| Status     Settings     Upgrade                             | RADIUS Server<br>Details<br>The RADIUS host and secret.                           | Host Host Host name or IP address of the RADIUS server. Examples: Idap.example.com or 192.168.1.42 Port (optional) 1812 Port if the RADIUS server uses non-standard port. Secret |

Configuration values:

| Property           | Explanation                                                                  | Examples                              |
|--------------------|------------------------------------------------------------------------------|---------------------------------------|
| host               | Host or IP address of the RADIUS server                                      | radius.example.com or<br>192.168.1.43 |
| port<br>(optional) | Port if the RADIUS server uses non-standard (i.e., 1812)                     | 1812                                  |
| secret             | The secret shared between the RADIUS server and the LoginTC RADIUS Connector | testing123                            |

## **RADIUS Vendor-Specific Attributes**

Common Vendor-Specific Attributes (VSAs) found in the FreeRADIUS dictionary files will be relayed.

Click Test to validate the values and then click Next.

## Passthrough

Configure which users will be challenged with LoginTC. This allows you to control how LoginTC will be phased in for your users. This flexibility allows for seamless testing and roll out.

For example, with smaller or proof of concept deployments select the <u>Static List</u> option. Users on the static list will be challenged with LoginTC, while those not on the list will only be challenged with the configured <u>First Authentication Factor</u>. That means you will be able to test LoginTC without affecting existing users accessing your VPN.

For larger deployments you can elect to use the <u>Active Directory or LDAP Group</u> option. Only users part of a particular LDAP or Active Directory Group will be challenged with LoginTC. As your users are migrating to LoginTC your LDAP and Active Directory group policy will ensure that they will be challenged with LoginTC. Users not part of the group will only be challenged with the configured <u>First Authentication Factor</u>.

## No Passthrough (default)

| ි Login <b>TC</b> | LoginTC RADIUS Connector 2.1.0                             | 🗾 Docs 🕓 Support 🗳 logintc-user <del>-</del>                                            |  |  |
|-------------------|------------------------------------------------------------|-----------------------------------------------------------------------------------------|--|--|
| GENERAL           | 击 New Configuratio                                         | on / Passthrough Step 3 of 4 Cancel                                                     |  |  |
| 📥 Configurations  | Passthrough                                                | ● No Passthrough 🔵 Static List 🔵 LDAP Group 🔵 Active Directory Group                    |  |  |
| Logs              | Configure list of users which<br>will not be challenged by | All authentications will be challenged with LoginTC. This can be configured at anytime. |  |  |
| APPLIANCE         | LoginTC.                                                   |                                                                                         |  |  |
| 🍘 Status          |                                                            | Next                                                                                    |  |  |
| 📽 Settings        |                                                            |                                                                                         |  |  |
| 🗐 Upgrade         |                                                            |                                                                                         |  |  |
|                   |                                                            |                                                                                         |  |  |
|                   |                                                            |                                                                                         |  |  |
|                   |                                                            |                                                                                         |  |  |

Select this option if you wish every user to be challenged with LoginTC.

### Static List

Select this option if you wish to have a static list of users that will be challenged with LoginTC. Good for small number of users.

| ි Login <b>TC</b>                                             | Login | TC RADIUS Connector 2.1.0                                                                                                    | 🖻 Docs 🕓 Sup            | oport 🔒 logintc-user <del>-</del> |  |  |  |  |  |
|---------------------------------------------------------------|-------|----------------------------------------------------------------------------------------------------|-------------------------|-----------------------------------|--|--|--|--|--|
| GENERAL                                                       |       | 🚠 New Configuration                                                                                                    | n / Passthrough         | Step 3 of 4 Cancel                |  |  |  |  |  |
| Configurations Configurations Configurations APPLIANCE        |       | Passthrough<br>Configure list of users which<br>will not be challenged by<br>LoginTC.                                                                     | ○ No Passthrough        |                                   |  |  |  |  |  |
| <ul> <li>Status</li> <li>Settings</li> <li>Upgrade</li> </ul> |       | Static List<br>Only users in this list will be<br>challenged with LoginTC. All<br>other users will be challenged<br>with configured first factor<br>only. | LoginTC challenge users |                                   |  |  |  |  |  |

LoginTC challenge users: a new line separated list of usernames. For example:

jane.doe
jane.smith
john.doe
john.smith

#### Active Directory / LDAP Group

Select this option if you wish to have only users part of a particular Active Directory or LDAP group to be challenged with LoginTC. Good for medium and large number of users.

| ه Login <b>TC</b>                                           | oginTC RADIUS Connector 2.1.0                                                                                                    | 🗐 Docs 🌜 Support 🚢 logintc-user 🗸                                                                                                    |  |  |  |  |  |  |
|-------------------------------------------------------------|----------------------------------------------------------------------------------------------------|----------------------------------------------------------------------------------------------------|--|--|--|--|--|--|
| GENERAL                                                     | 🛔 New Configuration                                                                                                    | New Configuration / Passthrough  Step 3 of 4  Cancel                                                                                                    |  |  |  |  |  |  |
| Configurations Configurations Configurations Configurations | Passthrough<br>Configure list of users which<br>will not be challenged by<br>LoginTC.                                                                                                    | <ul> <li>No Passthrough Static List LDAP Group Active Directory Group</li> <li>Connect to an existing Active Directory server for group membership verification. Good for large number of users.</li> </ul> |  |  |  |  |  |  |
| Status     Settings     Upgrade                             | Auth Groups<br>Only users which are members<br>of one or more of the specified<br>groups will be challenged with<br>LoginTC. All other users will be<br>challenged with configured<br>first factor only. | Comma separated list of groups membership for which users will be challenged with LoginTC.                                                                                                    |  |  |  |  |  |  |
|                                                             | AD Server Details<br>The Active Directory host and<br>port information.                                                                                                    | Host                                                                                                    |  |  |  |  |  |  |

Configuration values:

| Property          | Explanation                              | Examples                    |  |  |
|-------------------|------------------------------------------|-----------------------------|--|--|
| LoginTC challenge | Comma separated list of groups for which | SSLVPN-Users <b>or</b> two- |  |  |
| auth groups       | users will be challenged with LoginTC    | factor-users                |  |  |

| Property                 | Explanation                                              | Examples<br>ldap.example.com or<br>192.168.1.42 |  |  |
|--------------------------|----------------------------------------------------------|-------------------------------------------------|--|--|
| host                     | Host or IP address of the LDAP server                    |                                                 |  |  |
| port (optional)          | Port if LDAP server uses non-standard (i.e., 389 / 636 ) | 4000                                            |  |  |
| bind_dn                  | DN of a user with read access to the directory           | <pre>cn=admin,dc=example,dc=com</pre>           |  |  |
| bind_password            | The password for the above bind_dn account               | password                                        |  |  |
| base_dn                  | The top-level DN that you wish to query from             | <pre>dc=example,dc=com</pre>                    |  |  |
| attr_username            | The attribute containing the user's username             | sAMAccountName or uid                           |  |  |
| attr_name                | The attribute containing the user's real name            | displayName or cn                               |  |  |
| attr_email               | The attribute containing the user's email address        | mail or email                                   |  |  |
| encryption<br>(optional) | Encryption mechanism                                     | ssl or startTLS                                 |  |  |
| cacert (optional)        | acert (optional) CA certificate file (PEM format)        |                                                 |  |  |

## **Configuration Simplified**

If <u>Active Directory / LDAP Option</u> was selected in <u>First Authentication Factor</u> the non-sensitive values will be pre-populated to avoid retyping and potential typos.

Click **Test** to validate the values and then click **Next**.

**Client and Encryption** 

Configure RADIUS client (e.g. your RADIUS-speaking VPN):

| ခါ Login <b>TC</b> မတ္တ၊ | nTC RADIUS Connector 2.1.0                                                         | 🖻 Docs 🥾 Support 🚢 logintc-user 🗸                                                                                                    |  |  |  |  |  |
|--------------------------|------------------------------------------------------------------------------------|----------------------------------------------------------------------------------------------------|--|--|--|--|--|
| GENERAL                  | 📥 New Configuration                                                                | n / Client and Encryption Step 4 of 4 Cancel                                                                                                    |  |  |  |  |  |
| Configurations           | Client Settings                                                                    | Name                                                                                                    |  |  |  |  |  |
| Logs                     | Settings for your RADIUS client<br>(e.g. a RADIUS-speaking VPN)                    |                                                                                                    |  |  |  |  |  |
| APPLIANCE                | to connect to the LoginTC<br>RADIUS Connector.                                     | A unique identifier of your RADIUS client. Use only alphanumeric characters and hyphens. This will also be used for the name of the configuration file. Example: corp-vpn-1 will be saved on |  |  |  |  |  |
| Status                   |                                                                                    | disk as corp-vpn-1.cfg.                                                                                                    |  |  |  |  |  |
| 📽 Settings               |                                                                                    | IP Address                                                                                                    |  |  |  |  |  |
| ┛ Upgrade                |                                                                                    | The IP address of your RADIUS client.                                                                                                    |  |  |  |  |  |
|                          |                                                                                    | Secret                                                                                                    |  |  |  |  |  |
|                          |                                                                                    |                                                                                                    |  |  |  |  |  |
|                          |                                                                                    | The secret shared between your RADIUS client and the LoginTC RADIUS Connector.                                                                                                    |  |  |  |  |  |
|                          | Encryption                                                                         | Secrypt all passwords and API keys                                                                                                    |  |  |  |  |  |
|                          | Determine whether to store<br>passwords and API keys<br>encrvoted or in the clear. | It is strongly recommended to encrypt all sensitive fields.                                                                                                    |  |  |  |  |  |

Client configuration values:

| Property | Explanation                                                           | Examples     |
|----------|-----------------------------------------------------------------------|--------------|
| name     | A unique identifier of your RADIUS client                             | CorporateVPN |
| ip       | The IP address of your RADIUS client (e.g. your RADIUS-speaking VPN)  | 192.168.1.44 |
| secret   | The secret shared between the LoginTC RADIUS Connector and its client | bigsecret    |

#### Under Authentication Mode select Challenge

| ခာ Login <b>TC</b> ၊၀။                                                        | inTC RADIUS Connector 2.5.1                                                                      | 🗐 Docs 💪 Support 🛔 logintc-user 🗸                                                                                                    |
|-------------------------------------------------------------------------------|--------------------------------------------------------------------------------------------------|----------------------------------------------------------------------------------------------------|
| GENERAL                                                                       | 👍 Configurations /                                                                               | New Configuration / Client and Encryption     Step 4 of 4     Cancel                                                                                                    |
| 📥 Configurations                                                              |                                                                                                  |                                                                                                    |
| <ul> <li>Logs</li> <li>APPLIANCE</li> <li>Status</li> <li>Settings</li> </ul> | Authentication<br>Mode<br>How the LoginTC RADIUS<br>Connector will perform the<br>second factor. | <ul> <li>Direct Iframe Challenge</li> <li>The user will be prompted on how they wish to proceed with second-factor authentication (e.g. LoginTC Push, OTP, bypass code). Your RADIUS client must support RADIUS challenges to use this. Challenging the user will often result in a better user experience.</li> <li>Challenge Message</li> <li>Press 1 to authenticate with the LoginTC app or enter an OTP or bypass code.</li> </ul> |
|                                                                               | Encryption<br>Determine whether to store<br>passwords and API keys<br>encrysted or in the clear  | The message that will appear to the user for the challenge. Note that the user must enter 1 for a LoginTC Push, or must enter an OTP or bypass code.                                                                                                    |

The user will be prompted on how they wish to proceed with second-factor authentication (e.g. LoginTC Push, OTP, bypass code). Your RADIUS client must support RADIUS challenges to use this. Challenging the user will often result in a better user experience. See <u>User Experience</u> for more information.

Data Encryption

It is strongly recommended to enable encryption of all sensitive fields for both PCI compliance and as a general best practice.

Click **Test** to validate the values and then click **Save**.

.

| ခါ Login <b>TC</b> Login | TC RADIUS Connector 2.1.0          | 🖻 Docs 🌜 Support 🛔 logintc-user 🗸 |
|--------------------------|------------------------------------|-----------------------------------|
| GENERAL                  | A Configurations                   | Restart RADIUS Server + Create    |
| Logs                     | Configuration office-vpn-1 created |                                   |
| APPLIANCE                | office-vpn-1 (Office VPN)          | ✓ Test Configuration              |
| 🗐 Upgrade                |                                    |                                   |

## Testing

When you are ready to test your configuration, create a LoginTC user (if you haven't already done so). The username should match your existing user. Provision a token by following the steps:

When you have loaded a token for your new user and domain, navigate to your appliance**web** interface URL:

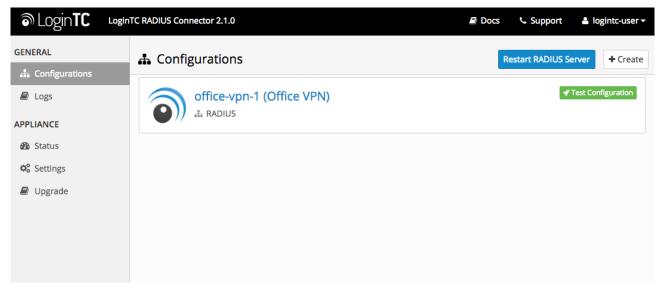

### Click Test Configuration:

| ີ Login <b>TC</b>                                | LoginTC RADI | US Connector 2.1.0                                                                                                    | Docs         | Support           | 🛔 logintc-user <del>-</del> |
|--------------------------------------------------|--------------|----------------------------------------------------------------------------------------------------|--------------|-------------------|-----------------------------|
| GENERAL                                          |              | Test Configuration                                                                                                    | ×            | estart RADIUS Ser | ver + Create                |
| <ul> <li>Configurations</li> <li>Logs</li> </ul> |              | Test the first and second factor authentication by simulating an actua request. The resulting test LoginTC request will look identical to what receive in a real authentication scenario. | I RADIUS     |                   | est Configuration           |
| APPLIANCE                                        |              | If the authenticating user is configured to passthrough then only the f<br>challenge will apply.                                                                                          | first factor |                   |                             |
| Status                                           |              | Ē                                                                                                    |              |                   |                             |
| 📽 Settings                                       |              |                                                                                                    |              |                   |                             |
| ┛ Upgrade                                        |              | Username                                                                                                    |              |                   |                             |
|                                                  |              | Enter username                                                                                                    |              |                   |                             |
|                                                  |              | Password                                                                                                    |              |                   |                             |
|                                                  |              | Password                                                                                                    |              |                   |                             |
|                                                  |              | For LoginTC only authentication leave Password field blan                                                                                                    | ik.          |                   |                             |
|                                                  |              | Close Test Co                                                                                                    | onfiguration |                   |                             |
|                                                  |              |                                                                                                    |              |                   |                             |

Enter a valid username and password; if there is no password leave it blank. A simulated authentication request will be sent to the mobile or desktop device with the user token loaded. Approve the request to continue:

| ම Login <b>TC</b> | LoginTC RAD | US Connector 2.1.0           |                          | Docs | 📞 Support        | 🛎 logi      | intc-user <del>-</del> |
|-------------------|-------------|------------------------------|--------------------------|------|------------------|-------------|------------------------|
| GENERAL           |             | 🖋 Test Configuration         |                          | ×    | estart RADIUS Se | erver       | + Create               |
| 📥 Configurations  |             |                              |                          |      | _                |             |                        |
| 🗐 Logs            |             |                              |                          |      | 4                | Test Config | guration               |
| APPLIANCE         |             | The request has been APPROVE | D See logs               |      |                  |             |                        |
| Status            |             |                              |                          |      |                  |             |                        |
| 😋 Settings        |             |                              | Close Test Configuration |      |                  |             |                        |
| ┛ Upgrade         |             |                              |                          | _    |                  |             |                        |
|                   |             |                              |                          |      |                  |             |                        |
|                   |             |                              |                          |      |                  |             |                        |
|                   |             |                              |                          |      |                  |             |                        |

Congratulations! Your appliance can successfully broker first and second factor authentication. The only remaining step is to configure your RADIUS device!

If there was an error during testing, the following will appear:

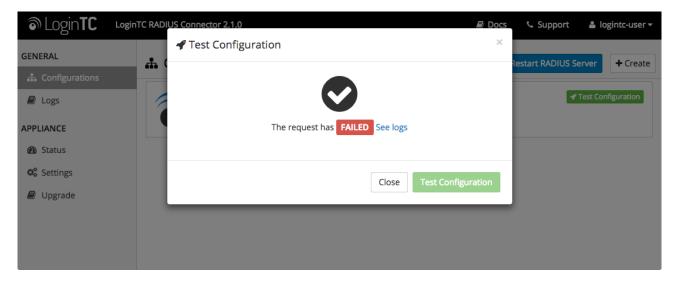

In this case, click **See logs** and then click the /var/log/logintc/authenticate.log tab to view the log file and troubleshoot:

| ခါ Login <b>TC</b> Login | aTC RADIUS Connector 2.1.0 🗐 Docs 🕓 Support 🛔 logintc-user 🗸                                                                                                    |
|--------------------------|----------------------------------------------------------------------------------------------------|
| GENERAL                  | Logs                                                                                                    |
| 📥 Configurations         |                                                                                                    |
| 🗐 Logs                   | /var/log/logintc/authenticate.log /var/log/radius/radius.log /var/log/logintc/tornado.log                                                                                                    |
| APPLIANCE                | 2015-04-28 17:10:15,818 - INFO - 304 GET / (10.0.10.178) 2.42ms<br>2015-04-28 17:10:17,633 - INFO - 304 GET /logs (10.0.10.178) 2.59ms                                                                                                    |
| Status                   | 2015-04-28 17:10:18,082 - INFO - 304 GET /configurations (10.0.10.178) 2.43ms<br>2015-04-28 17:10:18,353 - INFO - 304 GET / (10.0.10.178) 2.43ms                                                                                                    |
| 🕸 Settings               | 2015-04-28 17:10:21,624 - INFO - 304 GET /status (10.0.10.178) 2.45ms<br>2015-04-28 17:10:21,806 - INFO - 304 GET /configurations (10.0.10.178) 2.40ms                                                                                                    |
| 🗐 Upgrade                | 2015-04-28 17:10:22,004 - INFO - 304 GET /configurations (10.0.10.178) 2.10ms<br>2015-04-28 17:10:22,004 - INFO - 304 GET /configurations (10.0.10.178) 2.19ms<br>2015-04-28 17:10:22,162 - INFO - 304 GET /logs (10.0.10.178) 2.22ms<br>2015-04-28 17:12:03,539 - INFO - 304 GET /logs (10.0.10.178) 3.00ms |
|                          | Displaying last 1000 lines, refreshes automatically every 1 second.                                                                                                    |
|                          | O Download -                                                                                                    |
|                          |                                                                                                    |

## Cisco ASA Configuration - Quick Guide

Once you are satisfied with your setup, configure your Cisco ASA client to use the LoginTC RADIUS Connector.

For your reference, the appliance **web interface Settings** page displays the appliance IP address and RADIUS ports:

| ි Login <b>TC</b>                 | LoginTC RADIUS Connector 2.1.0 |             | Docs | 📞 Support | 🛎 logintc-user <del>-</del> |
|-----------------------------------|--------------------------------|-------------|------|-----------|-----------------------------|
| GENERAL                           | 🌣 Settings                     |             |      |           |                             |
| 🚠 Configurations<br><i>目</i> Logs | Appliance                      |             |      |           |                             |
| APPLIANCE                         | IP Address                     | 10.0.10.116 |      |           |                             |
| 🚯 Status                          | RADIUS Authentication<br>Port  | 1812        |      |           |                             |
| 🕫 Settings                        | RADIUS Accounting Port         | 1813        |      |           |                             |
| 🕑 Upgrade                         | RADIOS Accounting Port         | 1013        |      |           |                             |
|                                   |                                |             |      |           |                             |
|                                   |                                |             |      |           |                             |
|                                   |                                |             |      |           |                             |

The following are quick steps to protect your IPSec VPN setup with LoginTC.

- 1. Launch your Cisco ASA ASDM
- 2. Click AAA Local Users:

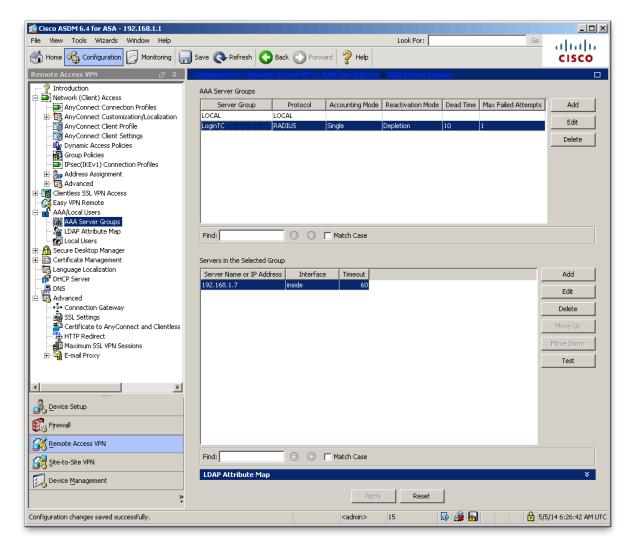

3. Under AAA Server Groups click Add:

| 薩 Edit AAA Server                | 🖆 Edit AAA Server Group 🔀      |  |  |  |  |
|----------------------------------|--------------------------------|--|--|--|--|
| AAA Server Group:<br>Protocol:   | LoginTC<br>RADIUS              |  |  |  |  |
| Accounting Mode:                 | O <u>Simultaneous</u> O Single |  |  |  |  |
| Reactivation Mode:               | O Depletion C Timed            |  |  |  |  |
| Dead Time:                       | 10 minutes                     |  |  |  |  |
| Max Failed Attempts:             | 1                              |  |  |  |  |
| Enable interim accounting update |                                |  |  |  |  |
| VPN3K Compatibi                  | lity Option 🛛 🕹                |  |  |  |  |
| OK Cancel Help                   |                                |  |  |  |  |

| Property               | Explanation                                                            | Example        |
|------------------------|------------------------------------------------------------------------|----------------|
| Accounting Mode        | Indicates how accounting messages are sent. Recommended single mode.   | single<br>mode |
| Reactivation<br>Mode   | Specifies the method by which failed servers are reactivated.          | depleted       |
| Dead Time              | Time for which a RADIUS server is skipped over by transaction requests | 10             |
| Max Failed<br>Attempts | Maximum number of retransmission attempts. Recommended 1.              | 1              |

- 4. Select **Protocol**: RADIUS
- 5. Click Add
- 6. Select the newly created group
- 7. Under Servers in the Selected Group click Add:

| 📴 Edit AAA Server          |             | × |
|----------------------------|-------------|---|
| Server Group:              | LoginTC     |   |
| Interface Name:            | outside 💌   |   |
| Server Name or IP Address: | 10.0.10.162 |   |
| Timeout:                   | 70 seconds  |   |
| RADIUS Parameters          |             | _ |
| Server Authentication Port | : 1812      |   |
| Server Accounting Port:    | 1813        |   |
| Retry Interval:            | 5 seconds   |   |
| Server Secret Key:         | *******     |   |
| Common Password:           |             |   |
| ACL Netmask Convert:       | Standard    |   |
| Microsoft CHAPv2 Capable   | :           |   |
| SDI Messages               |             | _ |
| Message Table              | *           |   |
| ОК                         | Cancel Help |   |

| Property                         | Explanation                                                                                           | Example     |
|----------------------------------|----------------------------------------------------------------------------------------------------|-------------|
| Interface Name                   | Name of protected Cisco interface                                                                     | inside      |
| Server name or<br>IP Address     | Address of your LoginTC RADIUS Connector                                                              | 192.168.1.7 |
| Timeout                          | Authentication timeout. We recommend 70 seconds if you set the LoginTC Request timeout to 60 seconds. | 70          |
| Server<br>Authentication<br>Port | RADIUS authentication port. Must be 1812.                                                             | 1812        |
| Server<br>Accounting Port        | RADIUS accounting port. Must be 1813.                                                                 | 1813        |
| Retry Interval                   | Length of time between retries                                                                        | 5           |
| Server Secret<br>Key             | The secret shared between the LoginTC RADIUS Connector and its client                                 | bigsecret   |
| Microsoft<br>CHAPv2 Capable      | Whether or not the RADIUS server uses CHAPv2. Must be unchecked                                       |             |

8. Click IPsec (IKEv1) Connection Profiles

| File View Tools Wizards Window Help Look For;   Image: Configuration Monitoring   Image: Configuration Monitoring   Remote Access VPN Image: Configuration   Image: Configuration Configuration   Remote Access VPN Image: Configuration   Image: Configuration Configuration   Remote Access VPN Image: Configuration   Image: Configuration Configuration   Remote Access VPN Image: Configuration   Image: Configuration Configuration   Image: Configuration                                                                                                    | 彦 Cisco ASDH 6.4 for ASA - 10.0.10.145                                                                                                    |                                                                    |                        |                               |                             |                |
|----------------------------------------------------------------------------------------------------|----------------------------------------------------------------------------------------------------|--------------------------------------------------------------------|------------------------|-------------------------------|-----------------------------|----------------|
| When the set of the set of the se | File View Tools Wizards Window Help Look For:                                                                                                    |                                                                    |                        |                               |                             |                |
| Introduction Network (Clent) Access Any-Connect Outsomization/Localiz Any-Connect Clusten Profiles Interface Any-Connect Clusten Profiles Interface Access Interface Interface Any-Connect Clusten Profiles Interface Advanced Interface Advanced Interface Interface Interf                                                                                                    | Home Configuration 🔯 Monitoring                                                                                                    |                                                                    | ck 🕐 Forward 🖌         | Help                          |                             |                |
| Interfaces         AnyConnect Connection Profiles         AnyConnect Clent Profiles         AnyConnect Clent Profiles         AnyConnect Clent Profiles         Optimic Access Policies         Board Advanced         Board Advanced         Connection Profiles         Advanced         Board Advanced         Connection Profiles         Connection Profiles         Connection Profiles         Connection Profiles         Connection Profiles         Connection Profiles         Connection Profiles         Connection Profiles         Connection Profiles         Connection Profiles         Connection Profile         Local Users         Local Users         Local Users         Local Users         Remote Access VPN         Statutore Management         Statutore Management         Statutore Management         Statutore Management         Statutore Management         Statutore Management         Statutore Management         Statutore Management         Statutore Management         Statutore Management         Statutore Management <tr< td=""><td>Remote Access VPN 🗗 🗜</td><td>Configuration &gt; Remote Acc</td><td>ess VPN &gt; Network</td><td>(Client) Access &gt; IPsec</td><td>(IKEv1) Connection Profiles</td><td></td></tr<>                                                                                                    | Remote Access VPN 🗗 🗜                                                                                                    | Configuration > Remote Acc                                         | ess VPN > Network      | (Client) Access > IPsec       | (IKEv1) Connection Profiles |                |
| Name       IPsec Enabled       L2TP/IPsec Enabled       Authentication Server Group       Group Policy         Device Setup       Image: Comparison of the second of the second of t                                                                                            | Network (Client) Access     AnyConnect Connection Profiles     AnyConnect Client Profile     AnyConnect Client Profile     AnyConnect Client Settings     Dynamic Access Policies     Address Assignment     Assignment Policy     Address Pols     Advanced     Advanced     Advanced     Advanced     AAvacal Users     AAA Server Groups     AAA Server Groups     ADP Atribute Map | Enable interfaces for IPsec acco<br>Interface<br>outside<br>inside | is to bypass interface | access lists. Group policy ar |                             |                |
| Device Setup       DefaultWEBVPNGroup       V       LoginTC       DftGrpPolicy         Image: Site-to-Site VPN       Image: Site-to-Site VPN       Image: Site-to-Site VPN       Image: Site-to-Site VPN       Image: Site-to-Site VPN         Image: Site-to-Site VPN       Image: Site-to-Site VPN       Image: Site-to                                                                                                    |                                                                                                    | Name                                                               | IPsec Enabled          | L2TP/IPsec Enabled            | Authentication Server Group | Group Policy   |
| Image: Second point of the second point of the se       |                                                                                                    |                                                                    |                        |                               | LoginTC                     | DefaultRAGroup |
| Image: Site-to-Site VPN       Image: Site-to-Site VPN         Image: Device Management       Image: Site-to-Site VPN                                                                                                    | A Device Setup                                                                                                    |                                                                    |                        |                               | LoginTC                     |                |
| Remote Access VPN       Remote Access VPN       Remote VPN       Device Management                                                                                                    |                                                                                                    |                                                                    |                        |                               | _                           |                |
| Configuration changes saved successfully.                                                                                                    | Remote Access VPN         Site-to-Site VPN         Device Management                                                                                                    |                                                                    | n n T Matria           | Core<br>Apply Rese            | t                           |                |

#### 9. Click Connection Profiles:

10. Select your existing IPSec Connection Profile, click Edit:

Note: Connection Profile Management

You can also create a new Connection Profile in order to not affect your existing configuration. The new Connection Profile can be used for testing purposes

11. Click the **Basic** tab on the left

| 付 Edit IP | sec Remote Access | Connection Profile: i   | psec                                                                | ×      |
|-----------|-------------------|-------------------------|---------------------------------------------------------------------|--------|
| Basic     | aced              | Name:                   | ipsec                                                               |        |
| E Adva    | leeu              | IKE Peer Authentication | I                                                                   |        |
|           |                   | Pre-shared Key:         | ******                                                              |        |
|           |                   | Identity Certificate:   | None                                                                | Manage |
|           |                   | User Authentication —   |                                                                     |        |
|           |                   | Server Group:           | LoginTC                                                             | Manage |
|           |                   | Fallback:               | Use LOCAL if Server Group fails                                     |        |
|           |                   | Client Address Assigmer | nt                                                                  |        |
|           |                   | DHCP Servers:           |                                                                     |        |
|           |                   | Client Address Pools:   |                                                                     | Select |
|           |                   | Default Group Policy —  |                                                                     |        |
|           |                   | Group Policy:           | DfltGrpPolicy                                                       | Manage |
|           |                   |                         | (Following fields are attributes of the group policy selected above | ve.)   |
|           |                   |                         | ✓ Enable IPsec protocol                                             |        |
|           |                   |                         | ▼ Enable L2TP over IPsec protocol                                   |        |
|           |                   |                         |                                                                     |        |
|           |                   |                         |                                                                     |        |
|           |                   |                         |                                                                     |        |
|           |                   |                         |                                                                     |        |
| Find:     |                   |                         | Next O Previous                                                     |        |
|           | OK Cancel Help    |                         |                                                                     |        |
|           |                   | UK                      |                                                                     |        |

- 12. Under **IKE Peer Authentication** enter a Pre-shared Key (PSK). The key is used to secure data sent between IPsec peers and must be entered in each user's VPN client. Pick a cryptographically strong PSK.
- 13. Under User Authentication for the Server Group select the group made in steps 3-5
- 14. Expand the Advanced tab on the left and click PPP

| 🚰 Edit IPsec Remote Access                                                                             | ; Connection Profile: ipsec                                                                                                    | × |
|----------------------------------------------------------------------------------------------------|----------------------------------------------------------------------------------------------------|---|
| Basic<br>General<br>Client Addressing<br>Authentication<br>Authorization<br>Accounting<br>PIPsec<br>PP | Specify the authentication protocols permitted for a PPP connection.  CHAP MS-CHAP-V1 MS-CHAP-V2 PAP EAP-PROXY Note: L2TP/IPsec on ASA only supports certain AAA Server and PPP combinations. () |   |
| Find:                                                                                                  | S Next Previous                                                                                                    |   |
|                                                                                                    | OK Cancel Help                                                                                                    |   |

15. Ensure only **PAP** is selected

#### 16. Click **OK**

To test, configured your IPSec client to use the newly configured Connection Profile.

## Troubleshooting

## Not Authenticating

If you are unable to authenticate, navigate to your appliance **web interface** URL and click **Status**:

| ه Login <b>TC</b> | oginTC RADIUS Connector 2.1.0  | 🗐 Docs 💪 Support | logintc-user <del>-</del> |
|-------------------|--------------------------------|------------------|---------------------------|
| GENERAL           | 🙆 Status                       |                  |                           |
| 🖧 Configurations  |                                |                  |                           |
| Dogs              | All status checks have passed. |                  |                           |
| APPLIANCE         | ✓ Ping cloud.logintc.com       |                  |                           |
| 🚳 Status          |                                |                  |                           |
| 📽 Settings        | ✓ RADIUS Process               |                  |                           |
| Upgrade           | ✓ CPU Usage                    |                  |                           |
|                   | ✓ RAM Usage                    |                  |                           |
|                   | ✓ Disk Usage                   |                  |                           |
|                   | ✓ Version check                |                  |                           |

Ensure that all the status checks pass. For additional troubleshooting, click Logs:

| စာ Login <b>TC</b> Login | TC RADIUS Connector 2.1.0                                                                                                    | 🖻 Docs 📞 Support 🔺 logintc-user 🗸                                                                                                    |
|--------------------------|----------------------------------------------------------------------------------------------------|----------------------------------------------------------------------------------------------------|
| GENERAL                  | Logs                                                                                                    |                                                                                                    |
| 📥 Configurations         |                                                                                                    |                                                                                                    |
| 🗐 Logs                   | /var/log/logintc/authenticate.log /var/log/radius/radius.log                                                                                                    | /var/log/logintc/tornado.log                                                                                                    |
| APPLIANCE                | 2015-04-28 17:10:15,818 - INFO - 304 GET / (10.0.10.17<br>2015-04-28 17:10:17,633 - INFO - 304 GET /logs (10.0.12<br>2015-04-28 17:10:18,082 - INFO - 304 GET /configuratic<br>2015-04-28 17:10:18,353 - INFO - 304 GET /configuratic<br>2015-04-28 17:10:21,624 - INFO - 304 GET /status (10.0<br>2015-04-28 17:10:21,806 - INFO - 304 GET /configuratic<br>2015-04-28 17:10:22,004 - INFO - 304 GET /configuratic<br>2015-04-28 17:10:22,162 - INFO - 304 GET /logs (10.0.1<br>2015-04-28 17:10:22,162 - INFO - 304 GET /logs (10.0.1<br>2015-04-28 17:12:23,539 - INFO - 304 GET /logs (10.0.1<br>2015-04-28 17:12:20,3539 - INFO - 304 GET /logs (10.0.1<br>2015-04-28 17:12:20,3539 - INFO - 304 GET /logs (10.0.1<br>2015-04-28 17:12:20,3539 - INFO - 304 GET /logs (10.0.1<br>2015-04-28 17:12:20,3539 - INFO - 304 GET /logs (10.0.1<br>2015-04-28 17:12:20,3539 - INFO - 304 GET /logs (10.0.1<br>2015-04-28 17:12:20,3539 - INFO - 304 GET /logs (10.0.1<br>2015-04-28 17:12:20,3539 - INFO - 304 GET /logs (10.0.1<br>2015-04-28 17:12:20,3539 - INFO - 304 GET /logs (10.0.1<br>2015-04-28 17:12:20,3539 - INFO - 304 GET /logs (10.0.1<br>2015-04-28 17:12:20,3539 - INFO - 304 GET /logs (10.0.1<br>2015-04-28 17:12:20,3539 - INFO - 304 GET /logs (10.0.1<br>2015-04-28 17:12:20,3539 - INFO - 304 GET /logs (10.0.1)<br>2015-04-28 17:12:20,3539 - INFO - 304 GET /logs (10.0.1)<br>2015-04-28 17:12:20,3539 - INFO - 304 GET /logs (10.0.1)<br>2015-04-28 17:12:20,3539 - INFO - 304 GET /logs (10.0.1)<br>2015-04-28 17:12:20,3539 - INFO - 304 GET /logs (10.0.1)<br>2015-04-28 17:12:20,3539 - INFO - 304 GET /logs (10.0.1)<br>2015-04-28 17:12:20,3539 - INFO - 304 GET /logs (10.0.1)<br>2015-04-28 17:12:20,3539 - INFO - 304 GET /logs (10.0.1)<br>2015-04-28 17:12:20,3539 - INFO - 304 GET /logs (10.0.1)<br>2015-04-28 17:12:20,3539 - INFO - 304 GET /logs (10.0.1)<br>2015-04-28 17:12:20,3539 - INFO - 304 GET /logs (10.0.1)<br>2015-04-28 17:12:20,3539 - INFO - 304 GET /logs (10.0.1)<br>2015-04-28 17:12:20,3539 - INFO - 304 GET /logs (10.0.1)<br>2015-04-28 17:12:20,3539 - INFO - 304 GET /logs (10.0.1)<br>2015-04-28 17:12:20,354 - INFO - 304 GET /logs (10.0.1)<br>2015-04-20 - INFO - INFO | 10.178) 2.59ms<br>bons (10.0.10.178) 2.43ms<br>78) 2.43ms<br>0.10.178) 2.45ms<br>bons (10.0.10.178) 2.40ms<br>bons (10.0.10.178) 2.19ms<br>10.178) 2.22ms<br>10.178) 3.00ms |

## Email Support

For any additional help please email support@cyphercor.com. Expect a speedy reply.